# FlashAir™ Settings:

# Eyefi Connected mode

For Eyefi Connected cameras with the power control feature, when the Eyefi Connected feature of the FlashAir W-04 Card is enabled, the camera can be prevented from being turned off during data transfer. Also, for Eyefi Connected cameras with the ON/OFF switch setting feature for the card's wireless LAN, the FlashAir wireless LAN can be turned on and off from the camera menu.

- This feature can be used only with the FlashAir W-04 Card.
- Eyefi Connected camera is a camera equipped with function for Eyefi card developed by US-based Eyefi Inc. KIOXIA Corporation does not warrant that the function works on all cameras with "Eyefi Connected" feature.
- With the FlashAir W-04 card, among the Eyefi Connected features, only the power control feature and the card's wireless LAN ON/OFF switching feature are available. It cannot automatically forward images and videos.
- When using an Eyefi Connected camera with the power control feature, the conditions for turning off the camera may be different between the FlashAir W-04 Card and the Eyefi card.
- When using an Eyefi Connected camera with a transfer status icon display feature, there may be cases where different icons are displayed between the FlashAir W-04 Card and the Eyefi card.

# How to set up Eyefi connected feature using FlashAir App for Android™ or iOS

## **Step 1**

Insert the FlashAir into a device (e.g. a digital camera) which is compatible with SDHC/SDXC memory cards.

# **Step 2**

Turn on the device. The wireless LAN functionality of the FlashAir starts automatically.

# **Step 3**

For iPhone/iPad, it is necessary to select Wi-Fi network connection to the FlashAir, before opening the App. Activate the Wi-Fi feature of the iPhone/iPad and connect to the FlashAir. After that, open the FlashAir App.

For Android devices, open the FlashAir App. The app connects to the FlashAir automatically.

## **Step 4**

Open "Settings" > "FlashAir Settings" > "Eyefi Connected setting". Turn "Eyefi Connected setting" on. Then, click the "Done" button.

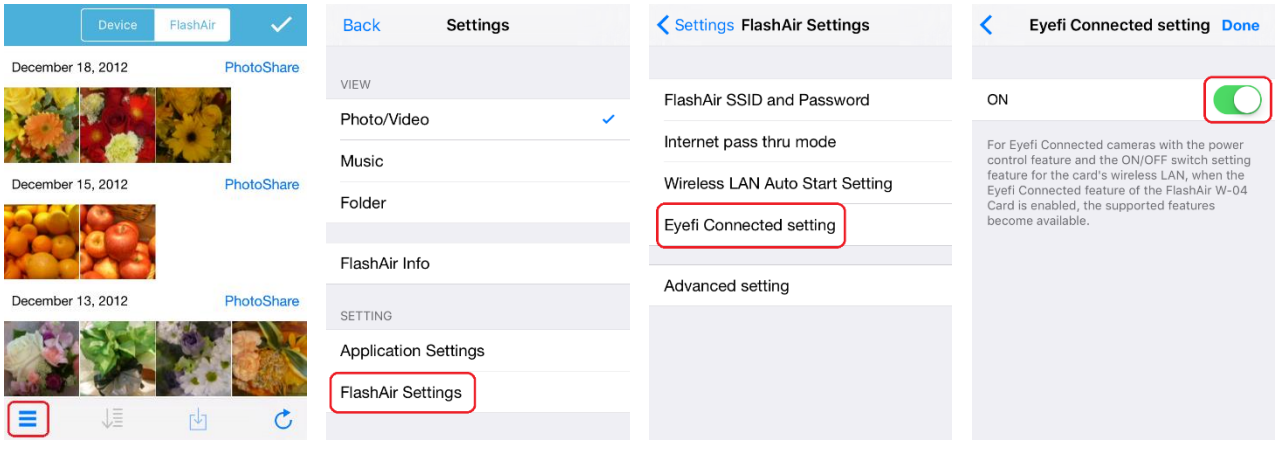

# How to set up Eyefi connected feature using FlashAir Configuration Software

### **Step 1**

Insert the FlashAir into a SD memory card slot of your PC and open the FlashAir configuration software (Ver.4.0.0 or later). Then, click "Eyefi Connected setting".

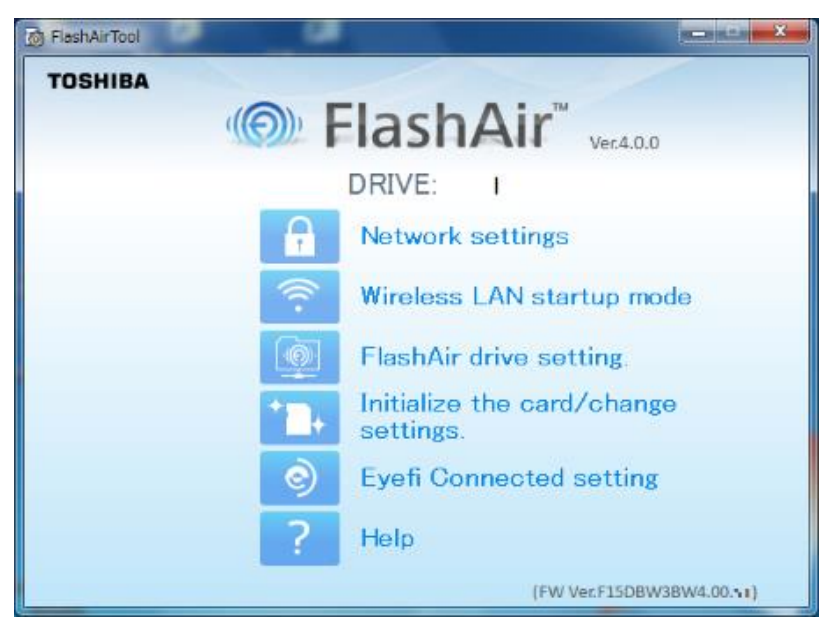

# **Step 2**

Select "ON" in the Eyefi Connected setting and click the "Apply" button.

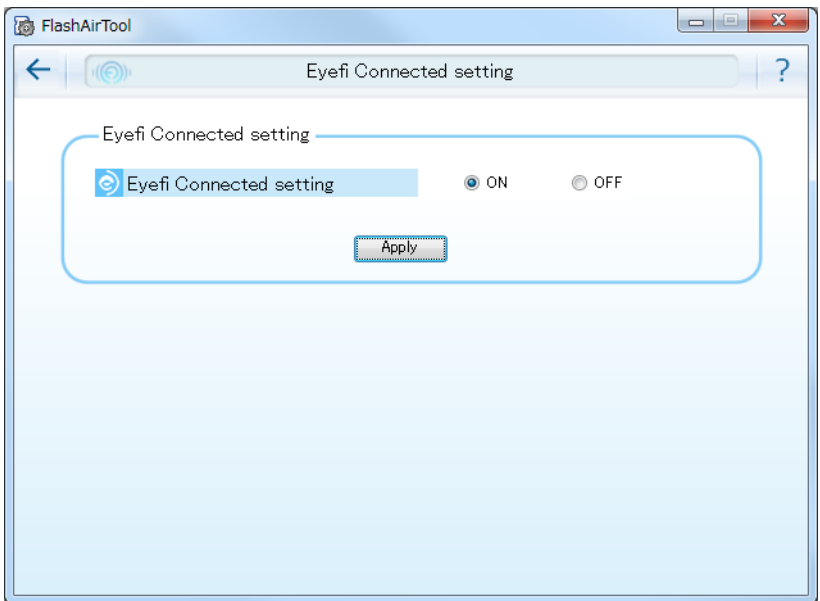

#### **Step 3**

When the "Apply" button is clicked, a confirmation message is displayed. Click "Yes".

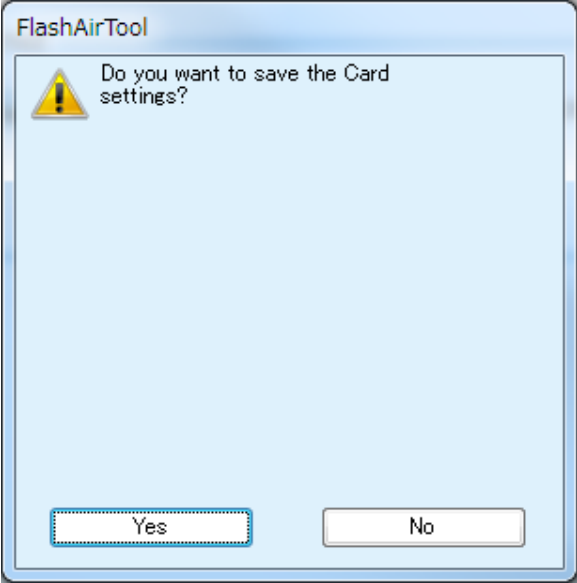

#### **Step 4**

When the following screen is displayed, remove the FlashAir card from the SD card and reinsert it following the instructions on the screen. Then, click "OK". (First time).

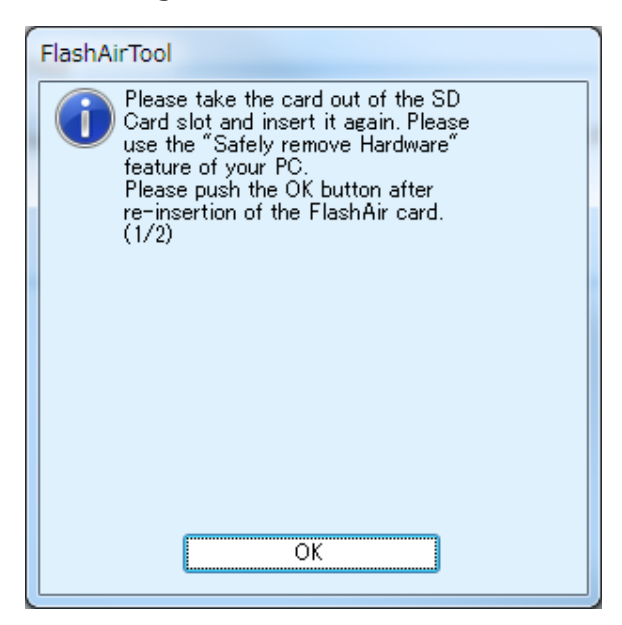

### **Step 5**

When the following screen is displayed, remove the FlashAir card from the SD card and reinsert it following the instructions on the screen. Then, click "OK". (Second time).

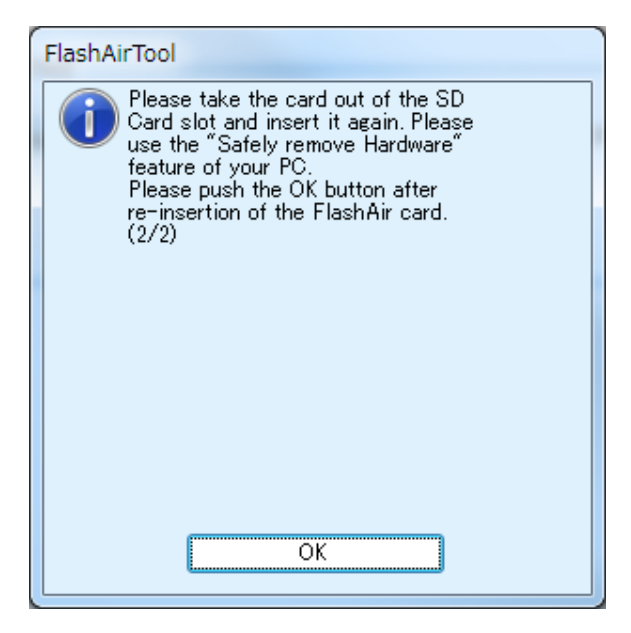

# **Step 6**

When the configuration is completed, the following message is displayed.

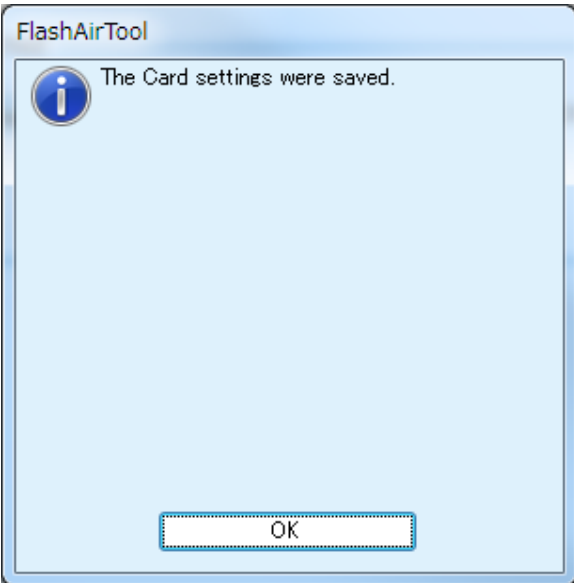